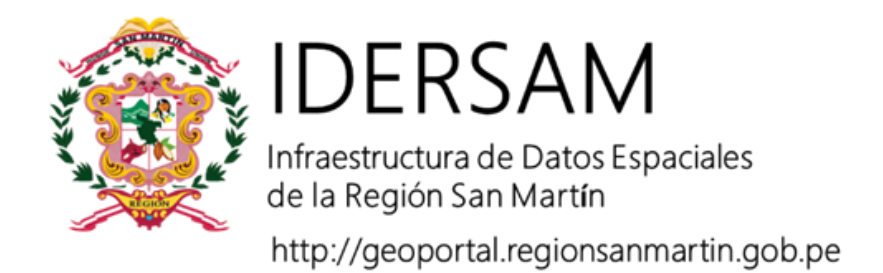

# **COLECCIÓN DE TUTORIALES**

# **Implementando Metadatos en ArcGIS**

**Elaborado por:**

**Victor Juan Ulises Rodriguez Chuma Erick Andy Pinchi Pinchi**

# **AUTORIDAD REGIONAL AMBIENTAL**

## **Secretaría Técnica del Comité de Gestión IDERSAM**

Con apoyo de:

Programa de Desarrollo Forestal Sostenible, Inclusivo y Competitivo de la Amazonía

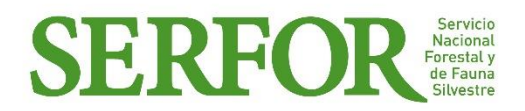

Moyobamba, agosto de 2018

## **IMPLEMENTACIÓN DE METADATOS ISO 19139 EN ARCGIS**

Luego de haber ingresado a la base de datos con las respectivas credenciales otorgadas por la Secretaría Técnica de la Infraestructura de Datos Espaciales del Gobierno Regional de San Martín, los usuarios no pueden trabajar directamente con la versión padre (Default) pues esta es atribución exclusiva de administrador de la base de datos.

## **Configurar el tipo de metadatos a ser llenado**

1. Ingresar a la herramienta customize mode y luego hacer clic en ArcMap Options Sin título - ArcMap

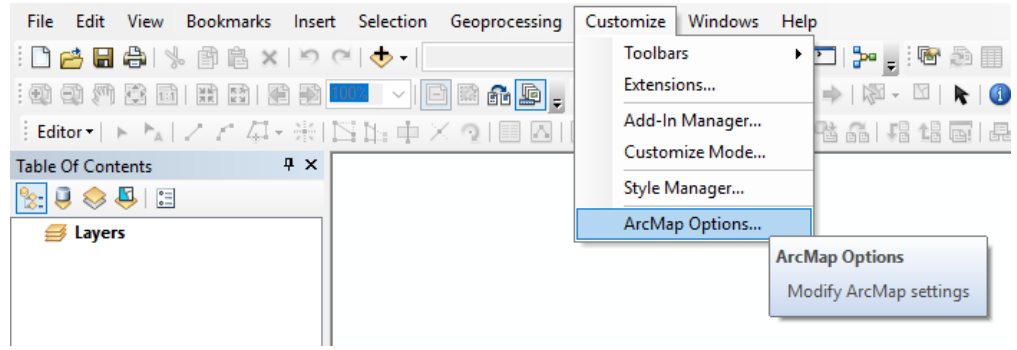

2. Elegir el perfil de metadatos de ISO 19139 y clic OK

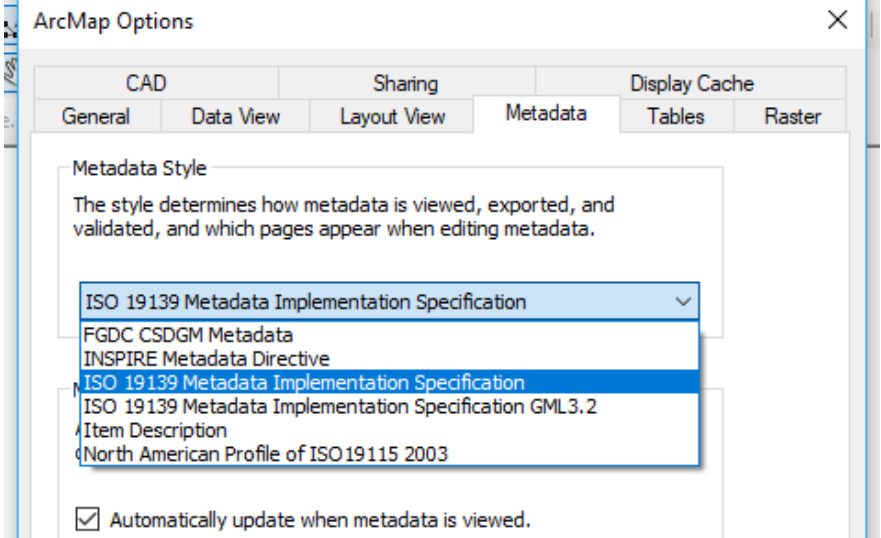

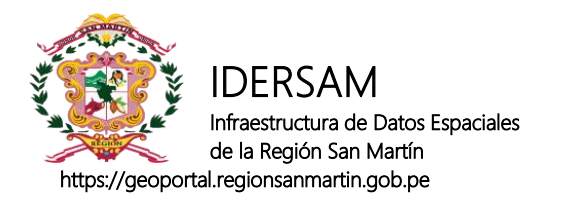

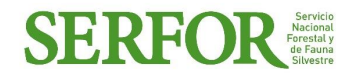

### **Editar los metadatos**

Ir a ArcCatalog, seleccionar el features class a ser implementado y seleccionar la opción de "Item description"

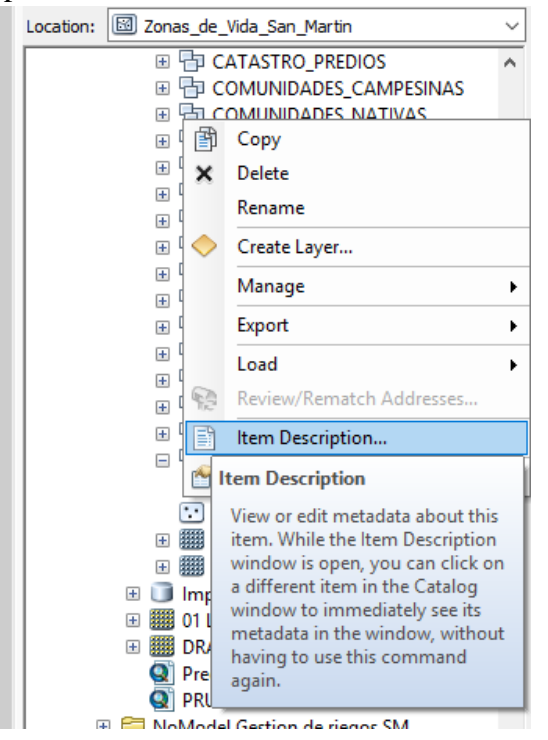

Se abrirá la ventana de metadatos

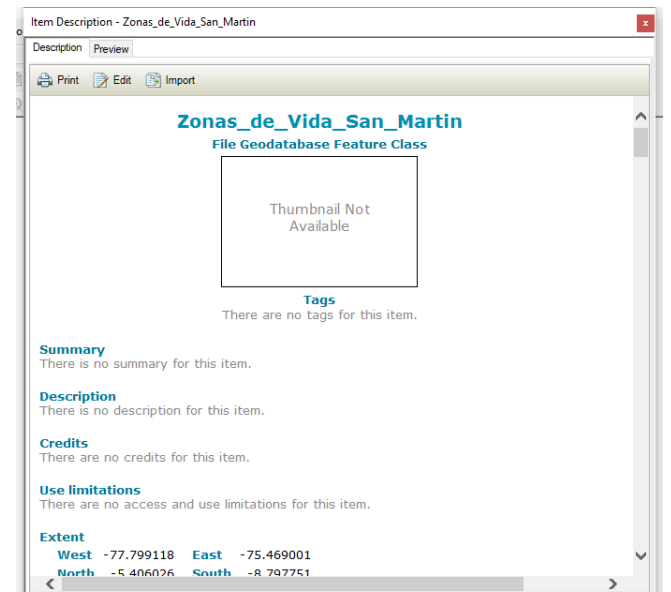

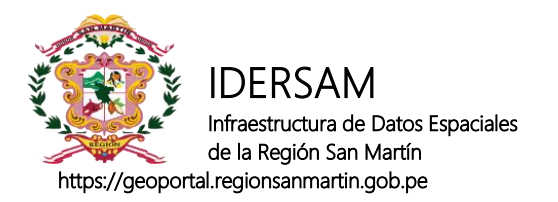

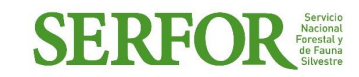

Ir al botón EDIT y comenzar a llenar la información.

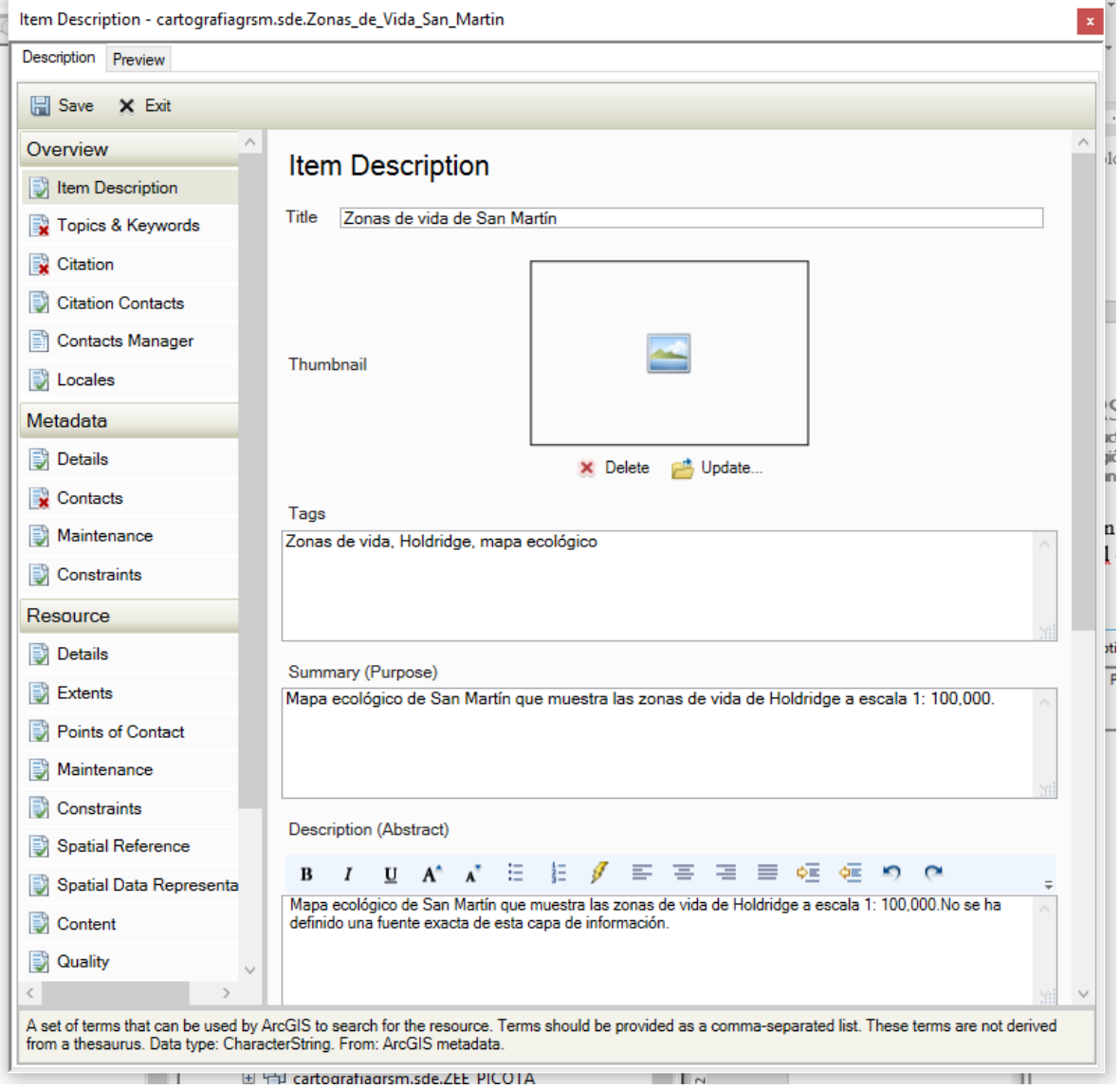

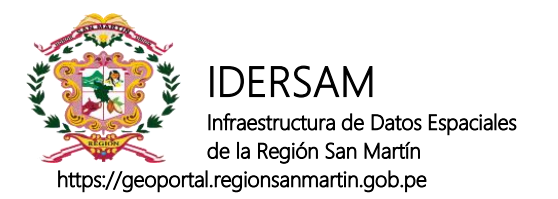

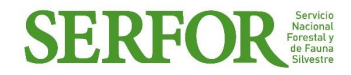

Para guardar una vista previa de la capa ir a Thumbnail o vista previa del objeto y clic en "créate thumbnail"

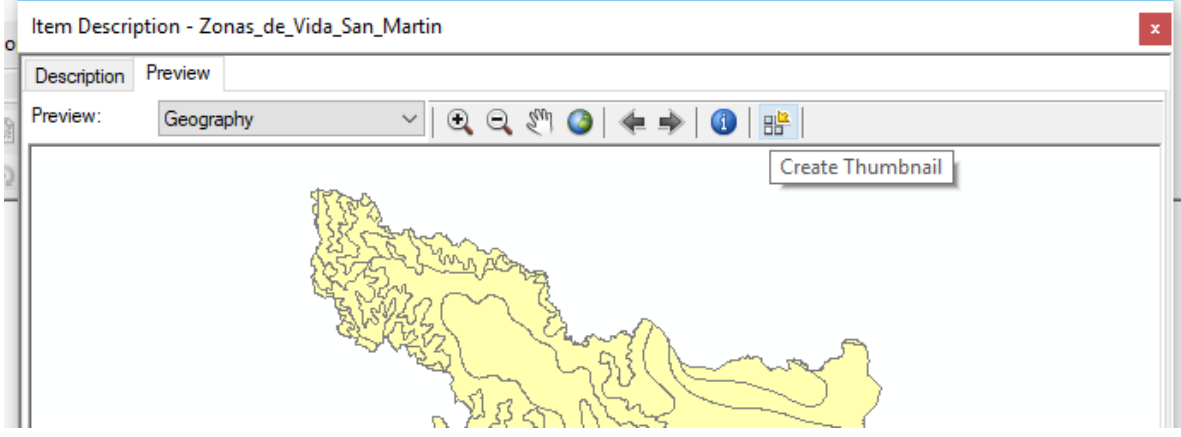

Produciendo la siguiente vista final.

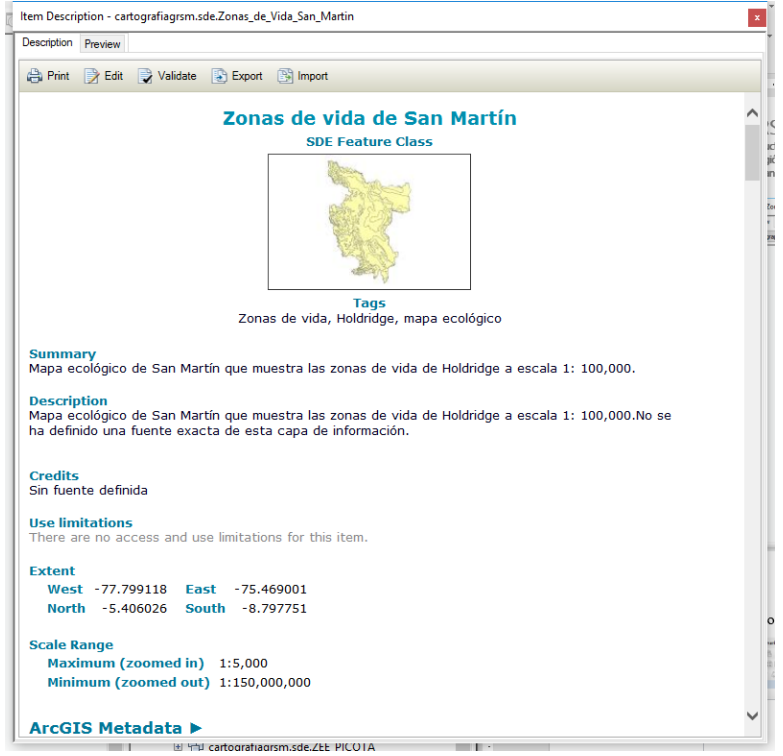

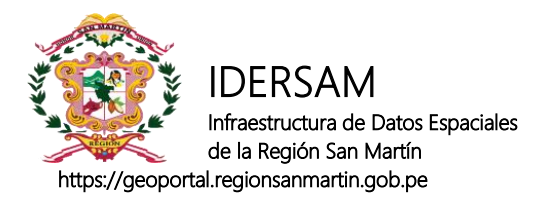

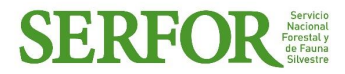

#### **Exportar, compartir e importar metadatos.**

Para guardar los metadatos debemos exportarlos como XML. Para ello lo ubicamos en ArcToolbox en la siguiente ruta:

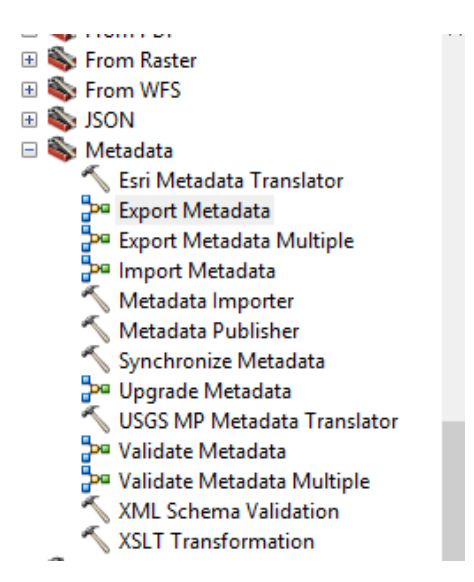

Seleccionamos la capa, el lugar de guardado y el translator el cual debe ser **ARCGIS2ISO19139.**

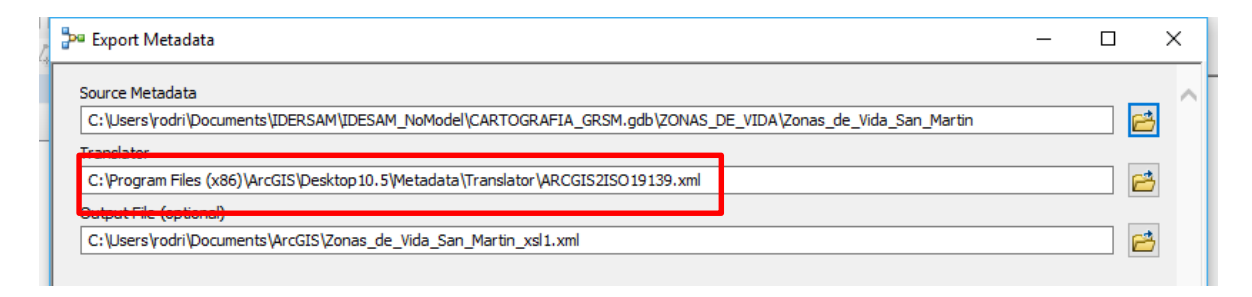

Para importarlos debemos seguir el mismo procedimiento con "Import Metadata"